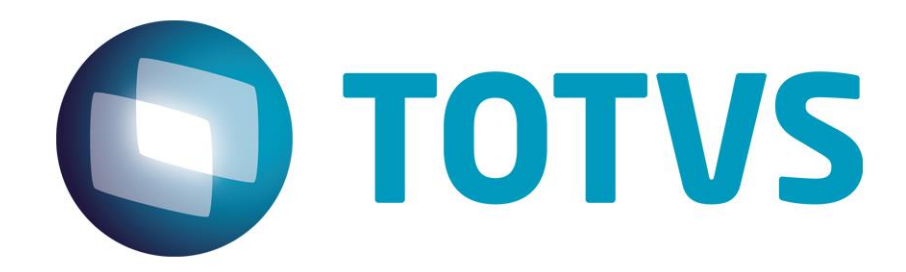

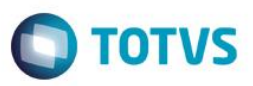

## <span id="page-1-0"></span>**Sumário**

Este documento é de propriedade da TOTVS. Todos os direitos reservados. ©

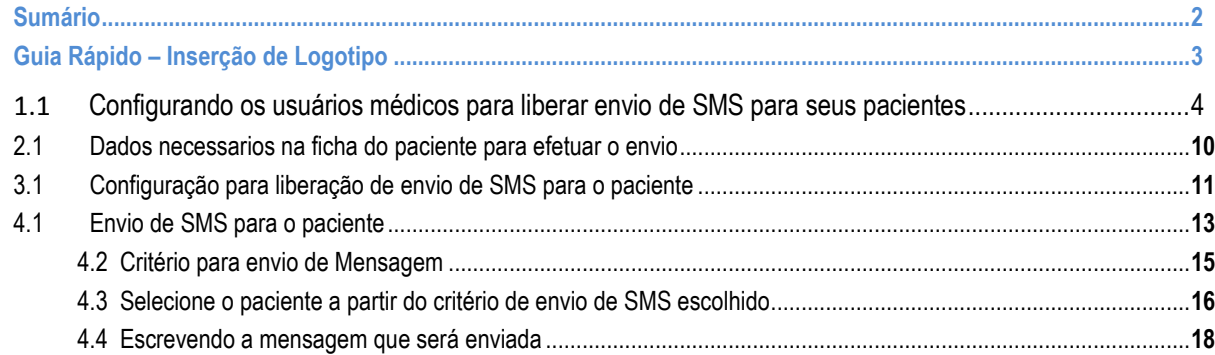

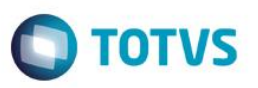

<span id="page-2-0"></span>No PersonalMed é possível fazer o envio de mensagens aos pacientes para diversos fins.

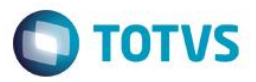

### **Configurando os usuários médicos para liberar envio de SMS para seus pacientes**

Abra o sistema com o usuário Administrador.

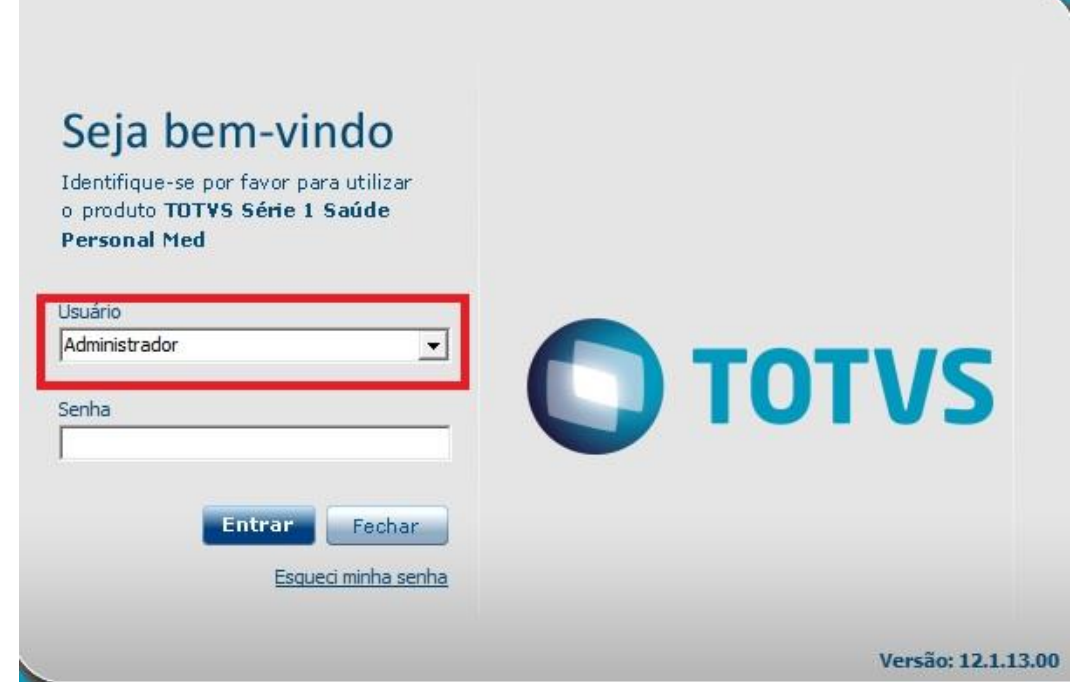

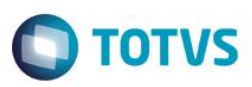

Clique em Personal Services.

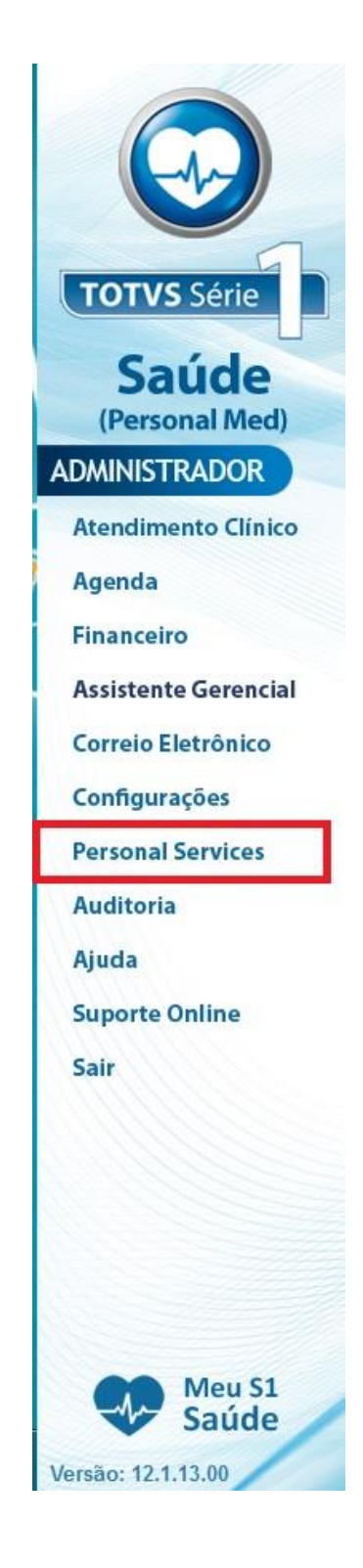

**O** TOTVS

Clique na aba Configurações.

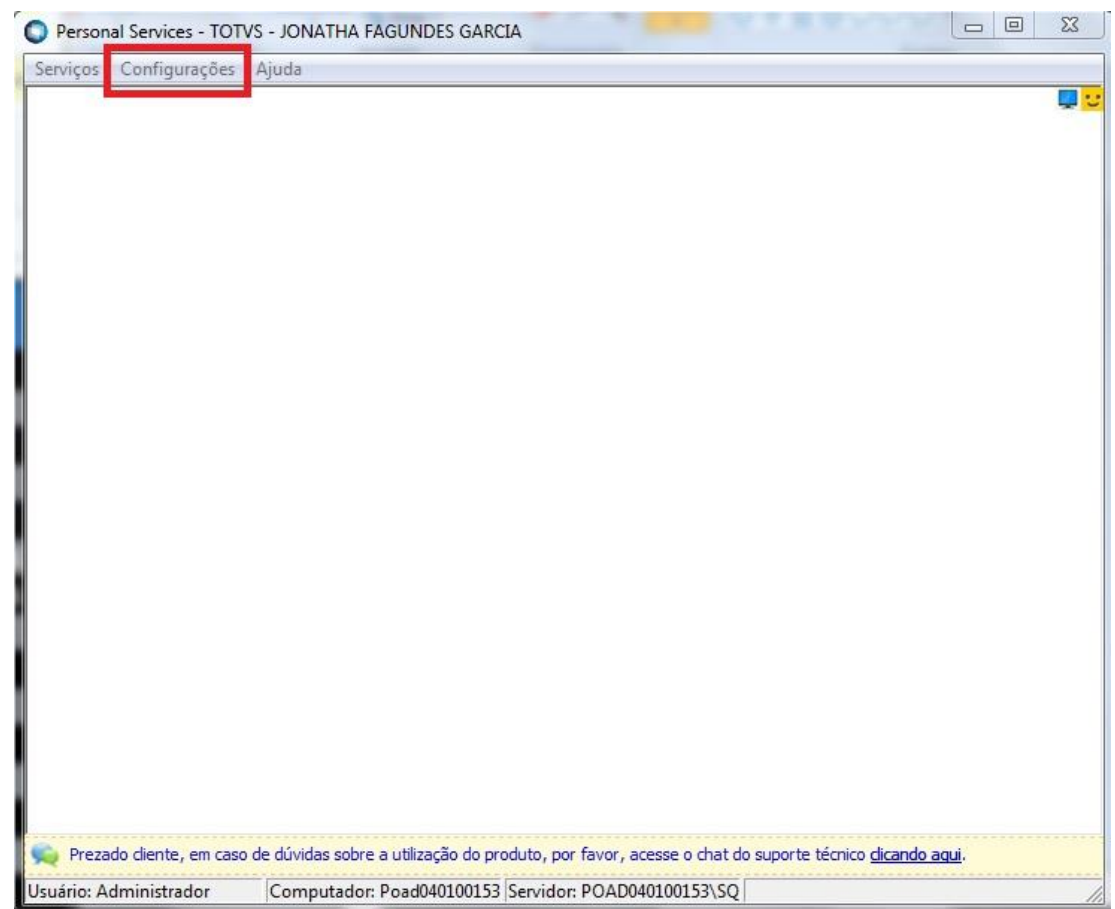

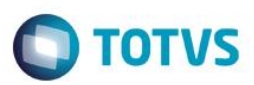

Clique em Configuração de usuários.

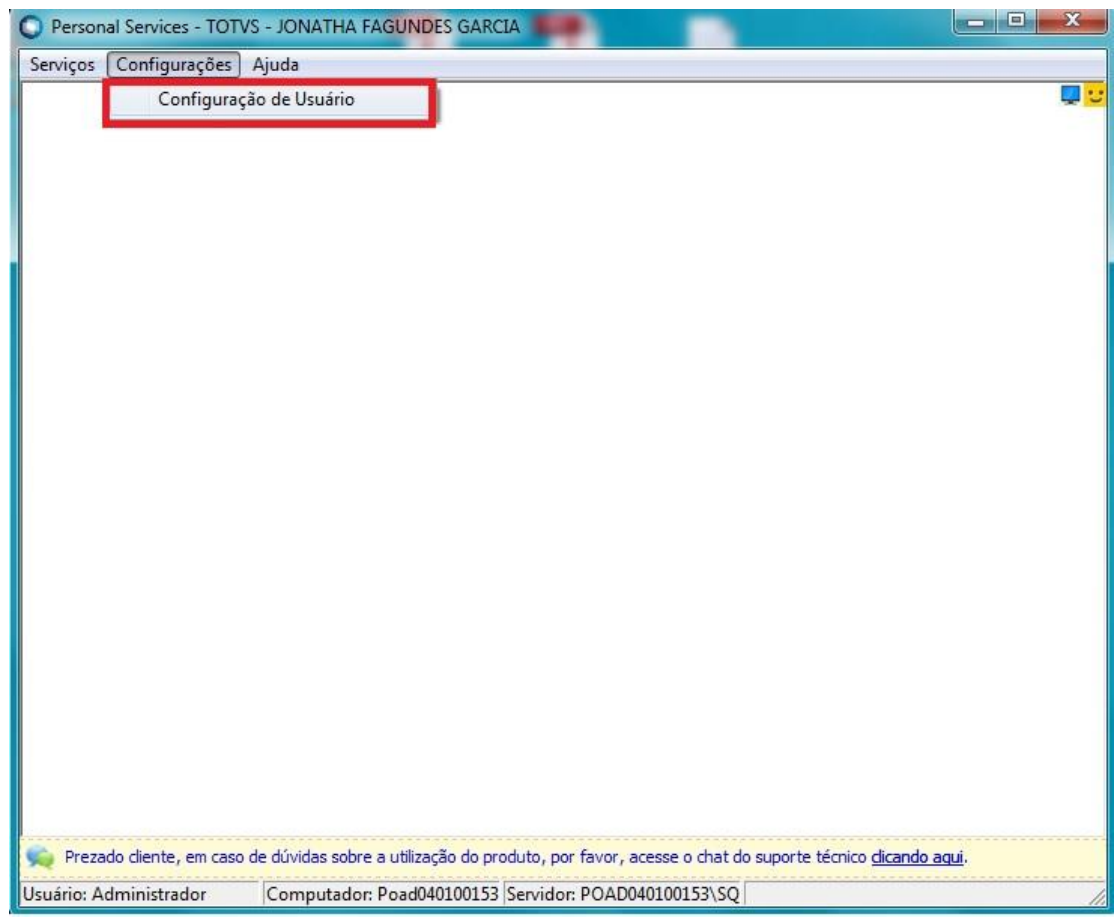

# **O** TOTVS

#### Selecione o usuário médico que deseja permitir o envio de SMS.

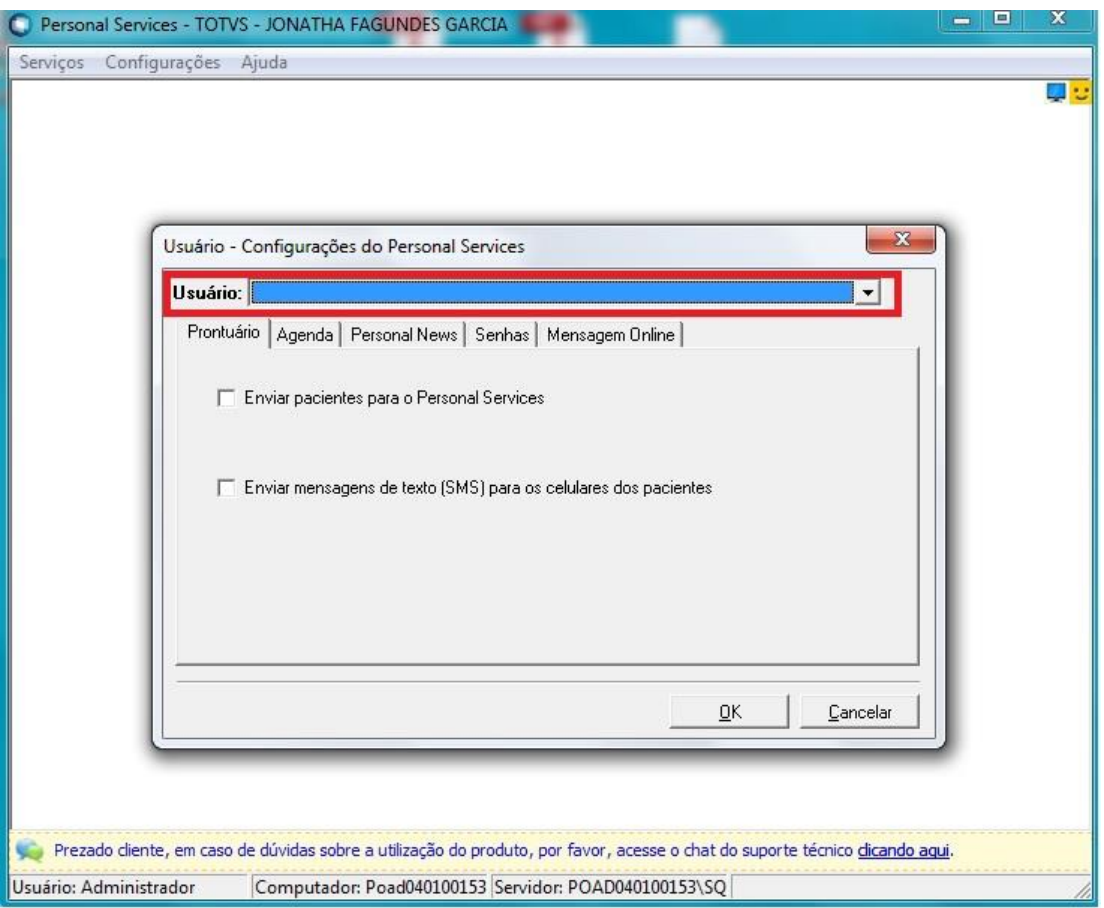

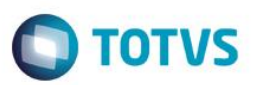

#### Marque o checkbox .

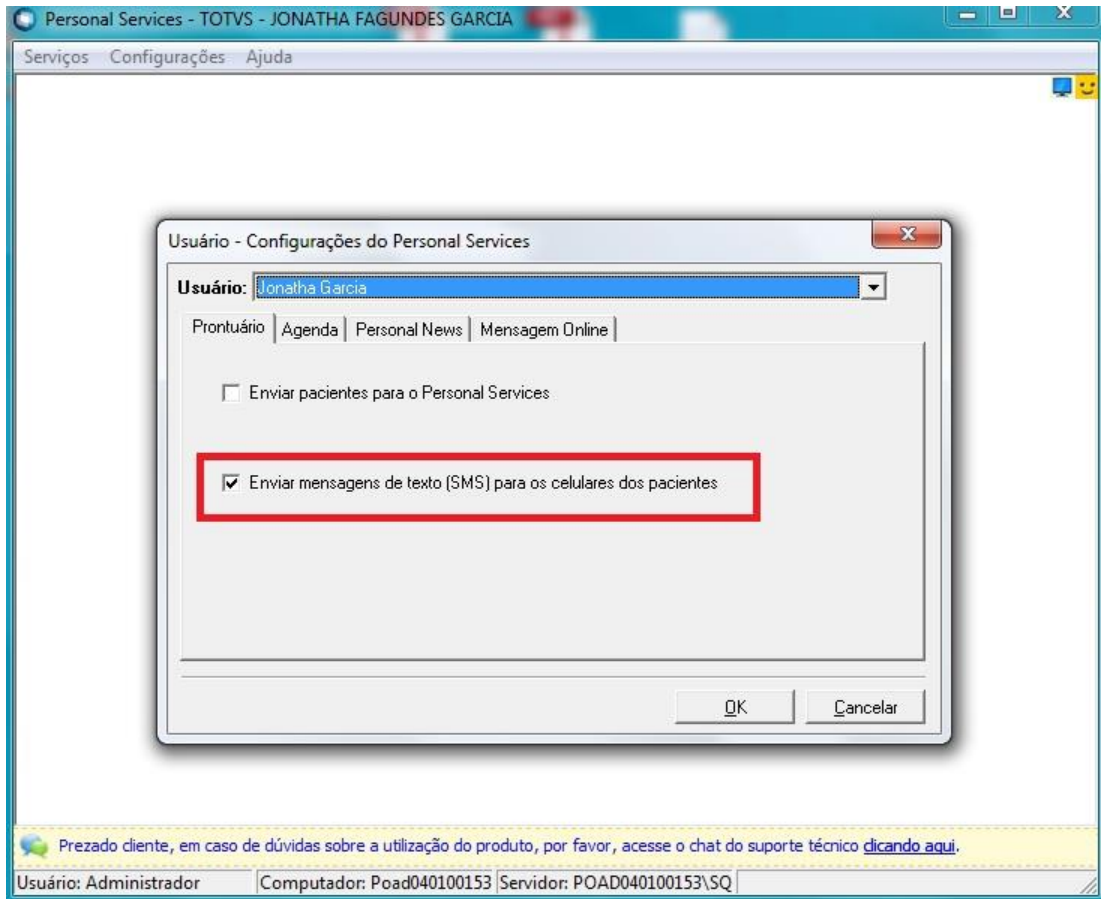

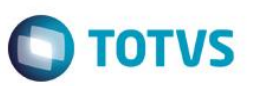

## **Dados necessários na ficha do paciente para efetuar o envio**

- DDD
- Celular

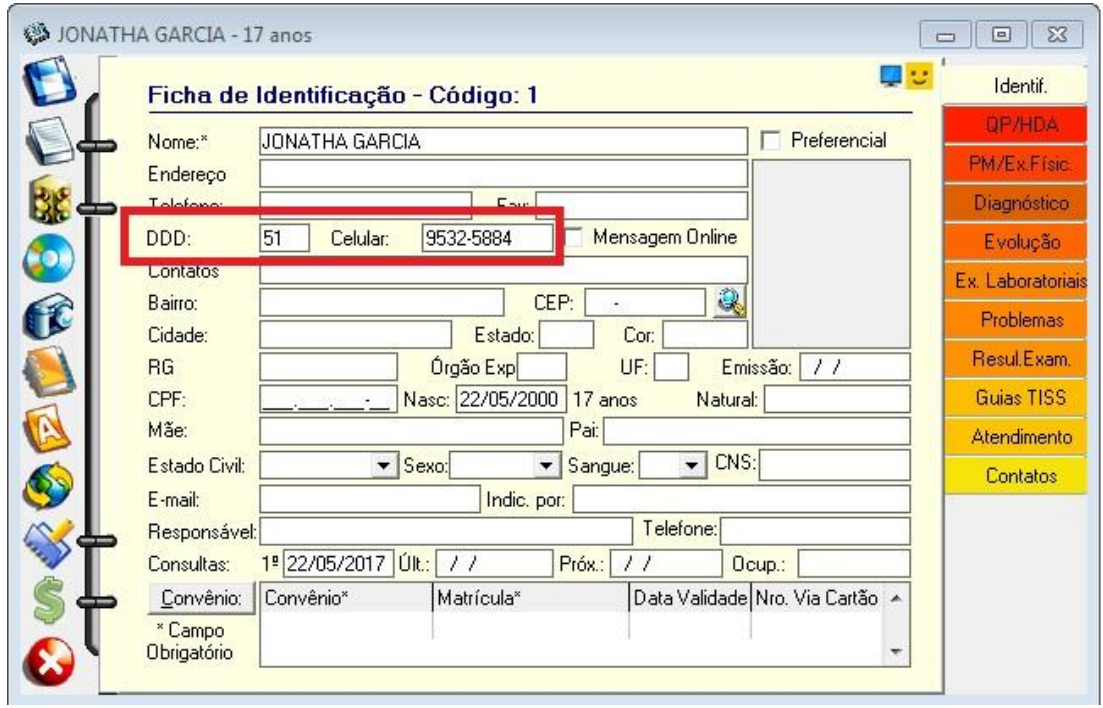

### **Configuração para liberação de envio de SMS para o paciente**

**O** TOTVS

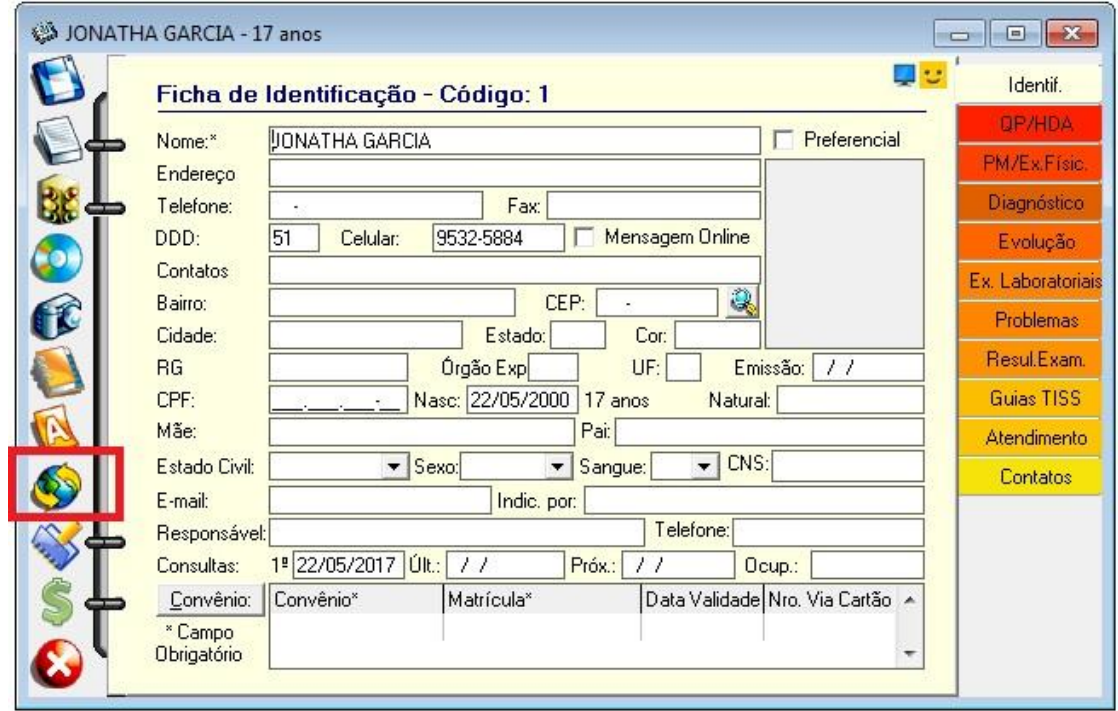

Clique no Icone Personal Services.

Clique na aba Relacionamento com paciente.

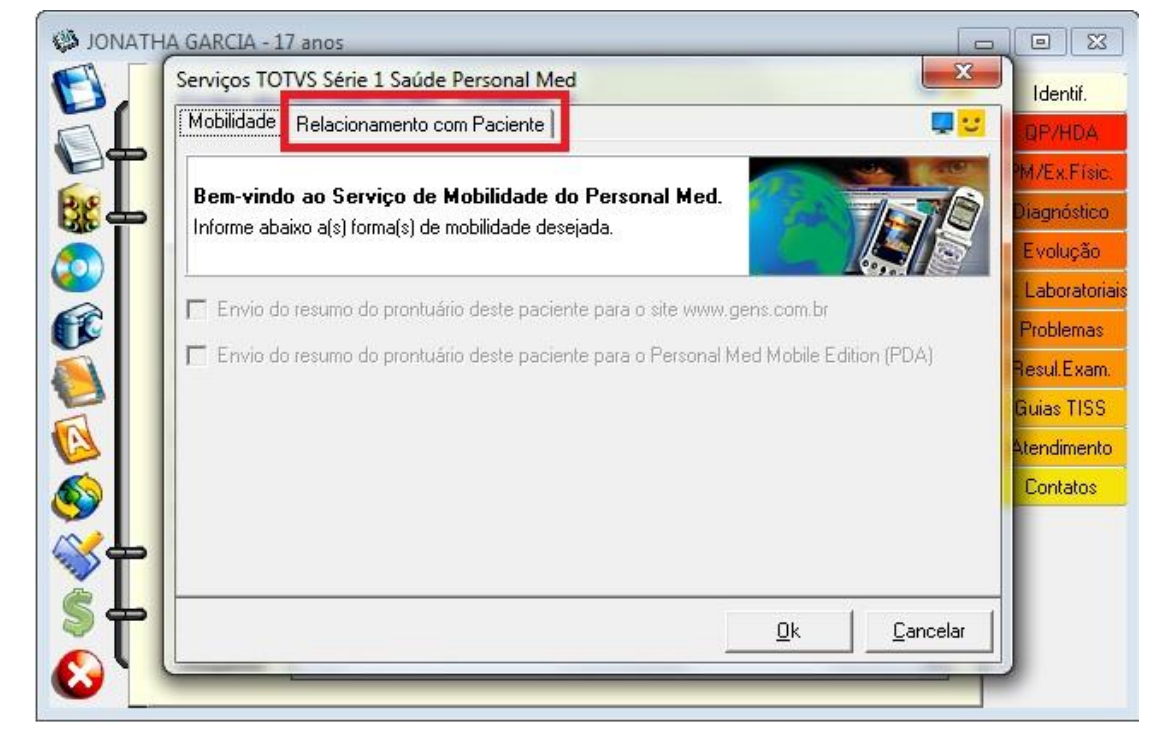

**TOTVS** 

#### Marque o checkbox.

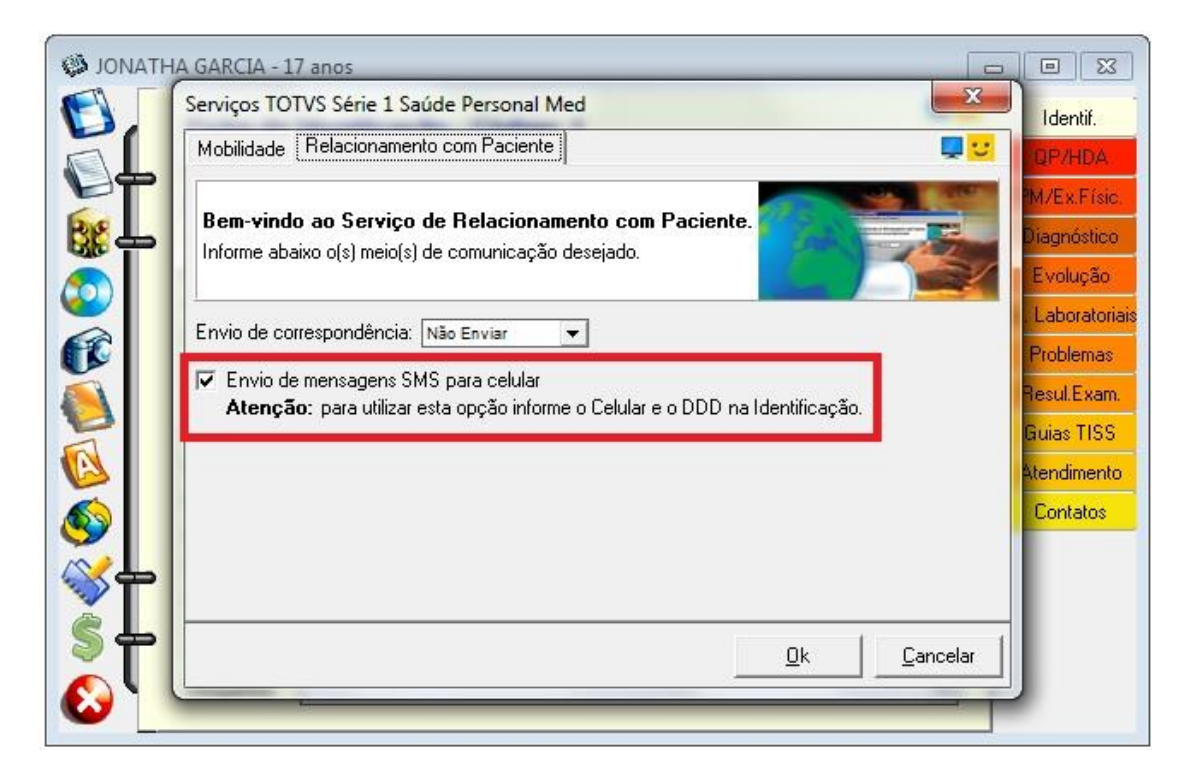

### **Envio de SMS para o cliente**

**O** TOTVS

No módulo Agenda clique no botão SMS.

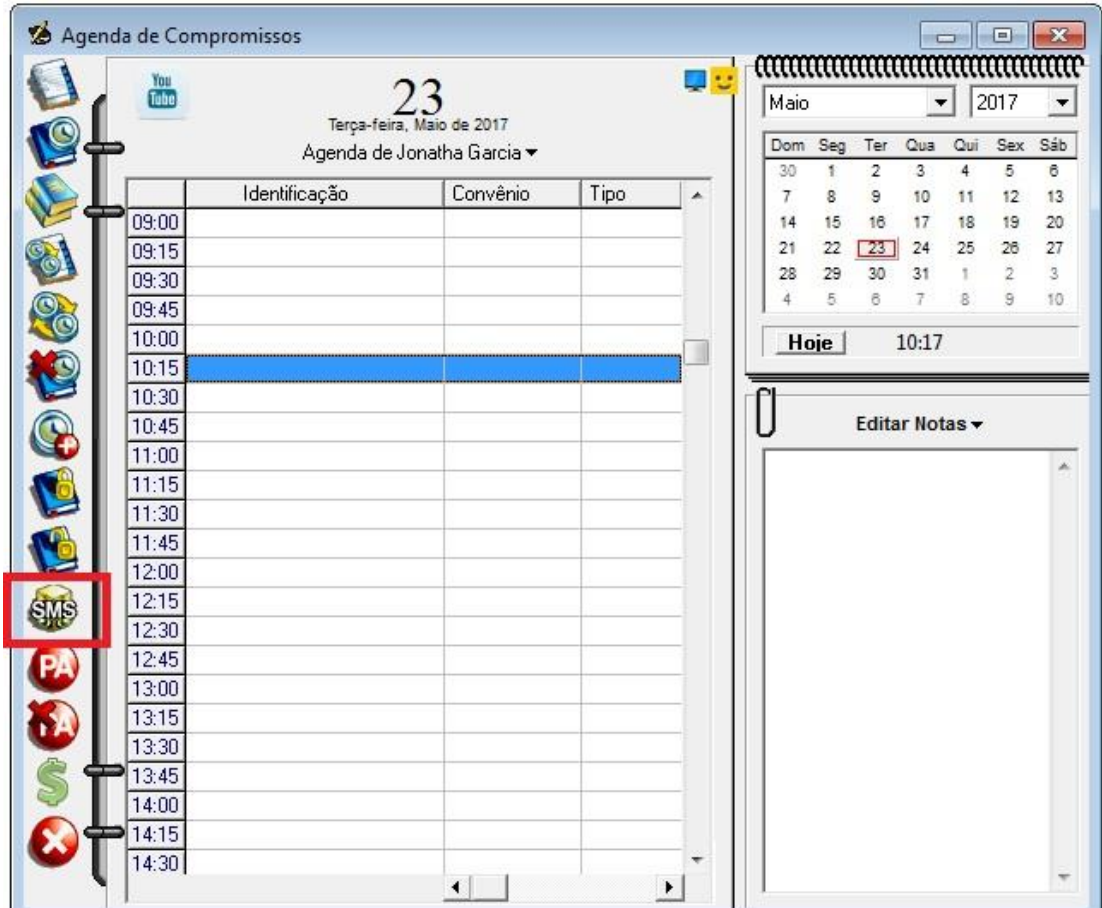

# **O** TOTVS

Selecione o médico a qual será filtrado a lista de pacientes para o envio.

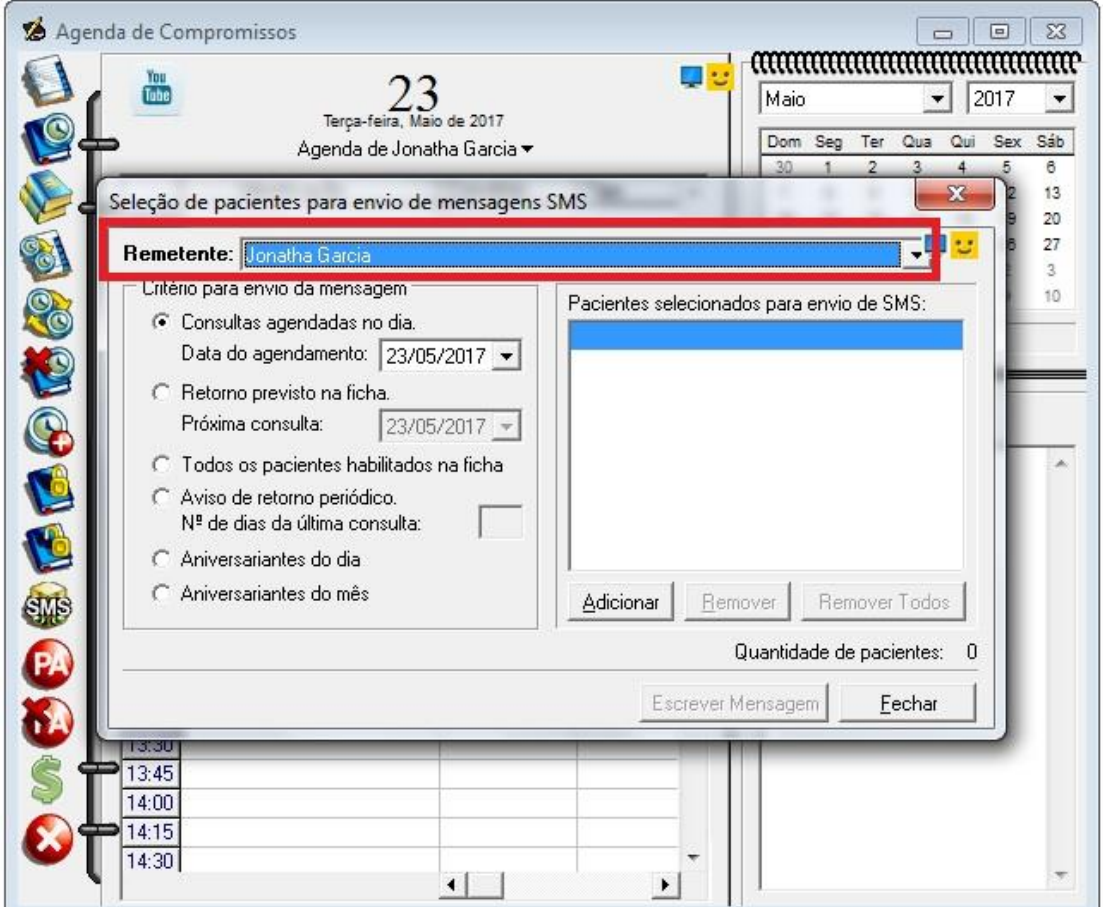

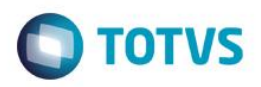

#### **Criterio para envio de mensagem**

- 1. Consultas agendadas no dia
	- Envio de mensagem para pacientes agendados no dia selecionado
- 2. Retorno previsto na ficha, próxima consulta:
	- Envio de mensagem para pacientes com retorno marcado para dia selecionado
- 3. Todos pacientes habilitados na ficha
	- Envio de mensagem para todos pacientes que estão com checkbox do envio de SMS marcado na sua ficha
- 4. Aviso de retorno periódico
	- Envio de mensagem para paciente, após x dias da sua ultima consulta
- 5. Aniversariante do dia
	- Envio de mensagem para aniversariantes do dia
- 6. Aniversariante do mês
	- Envio de mensagem para aniversariantes do mês

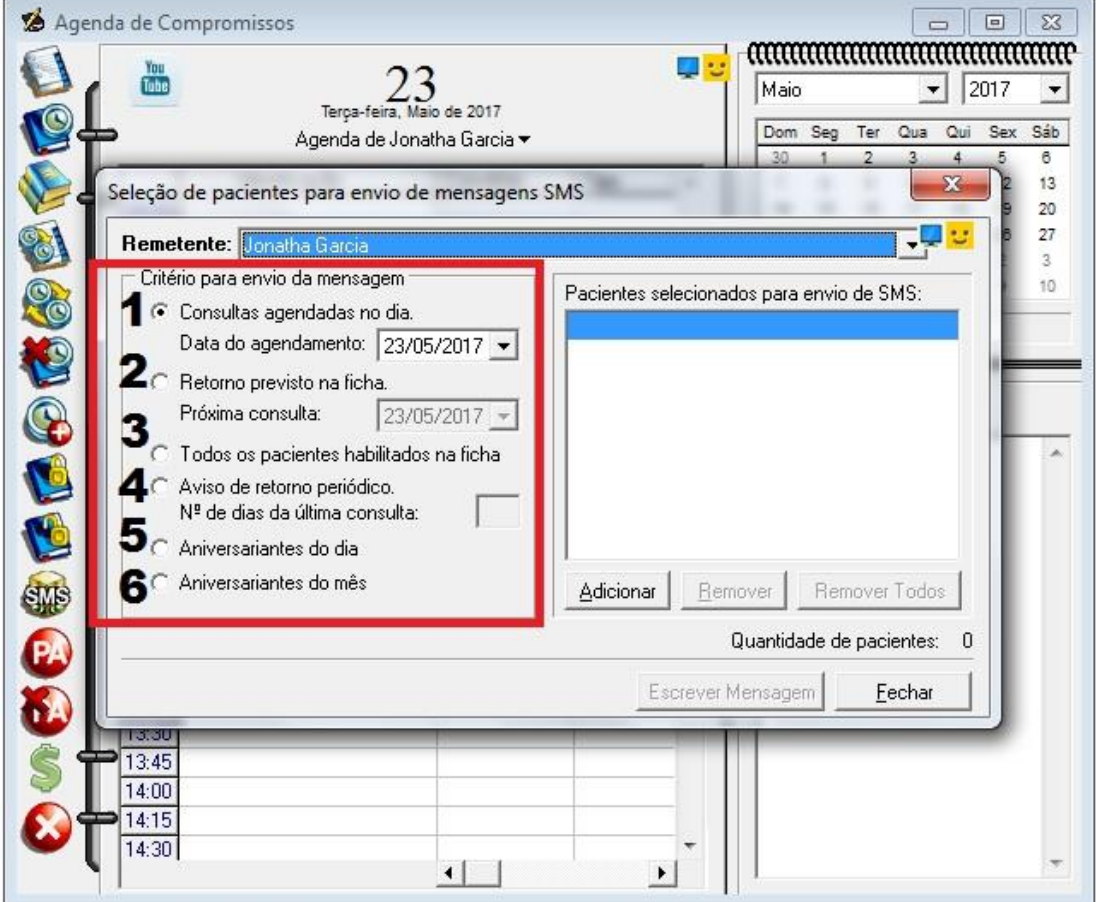

#### **Selecione o paciente a partir do envio de SMS escolhido**

**TOTVS** 

Clique no botão Adicionar.

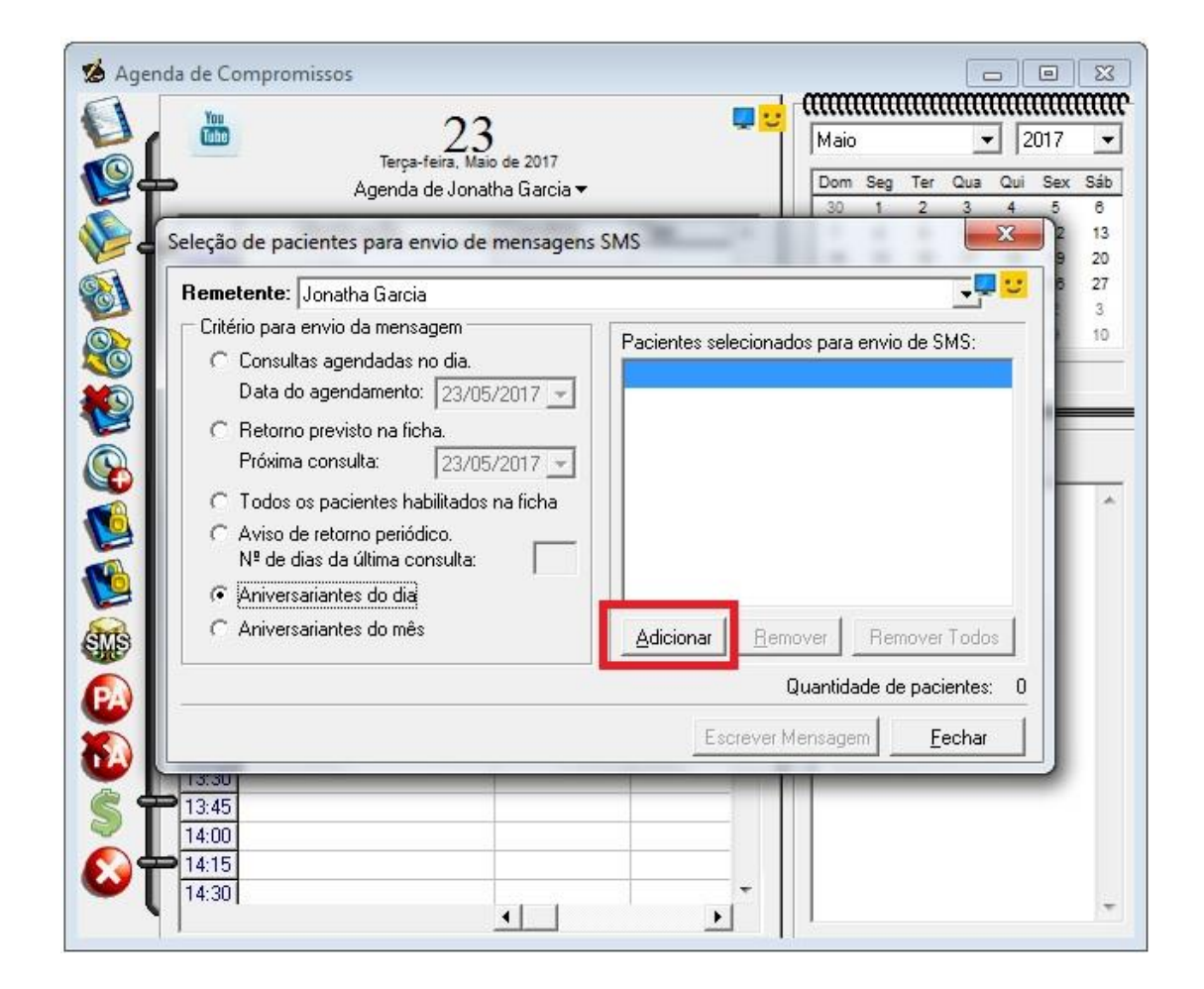

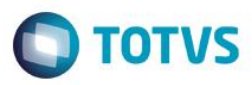

Ele irá filtrar os pacientes, após isto marque o checkbox nos mesmos e clique em Incluir.

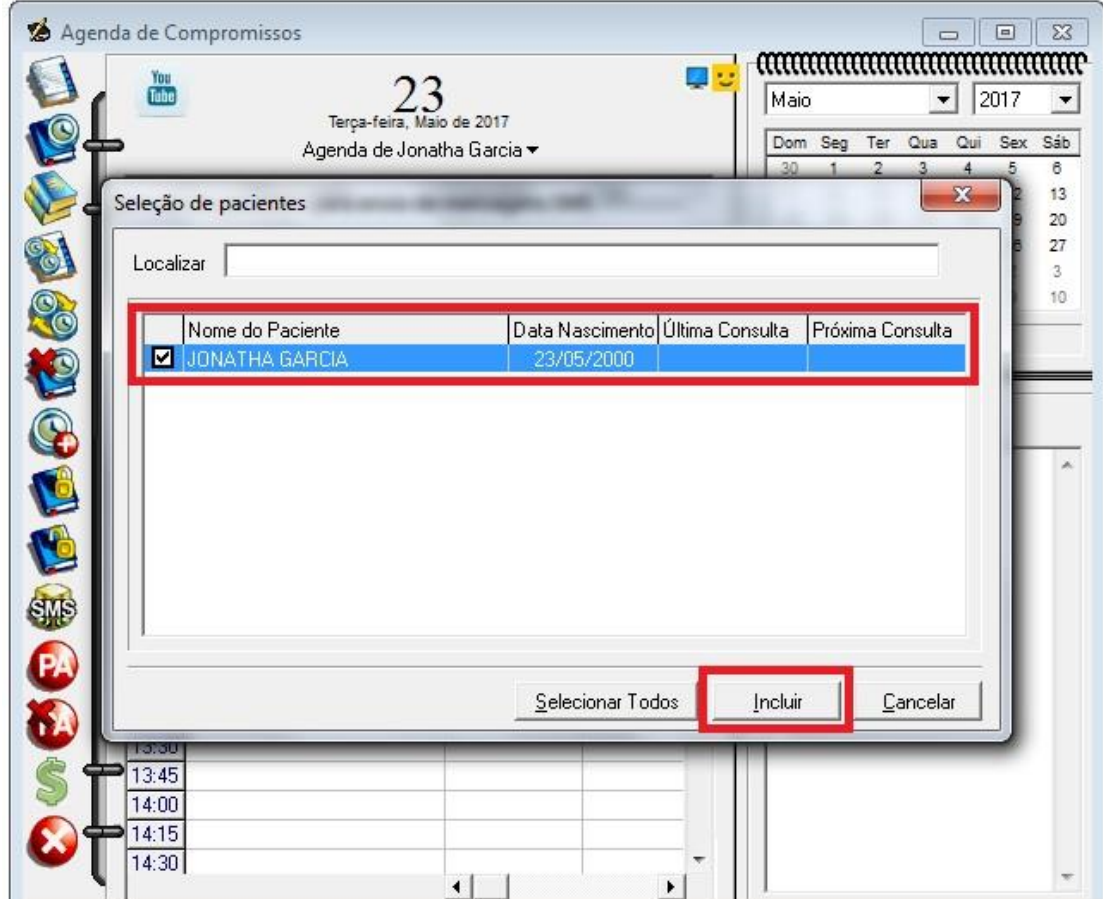

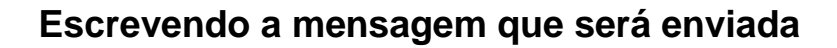

**TOTVS** 

Clique em Escrever Mensagem.

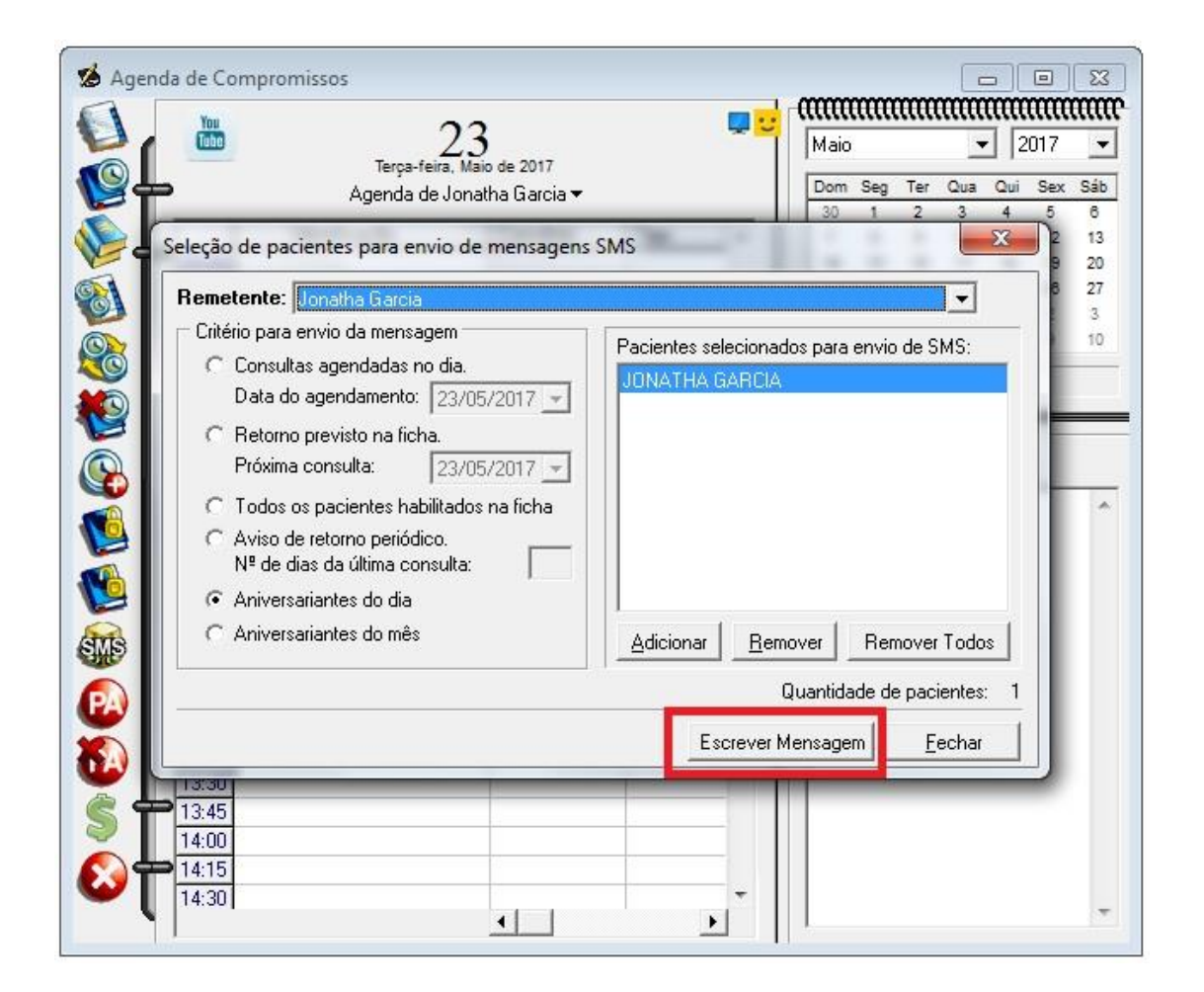

19

Digite a mensagem que deseja enviar para os pacientes.

**Guia Rápido – Envio e Configuração de SMS**

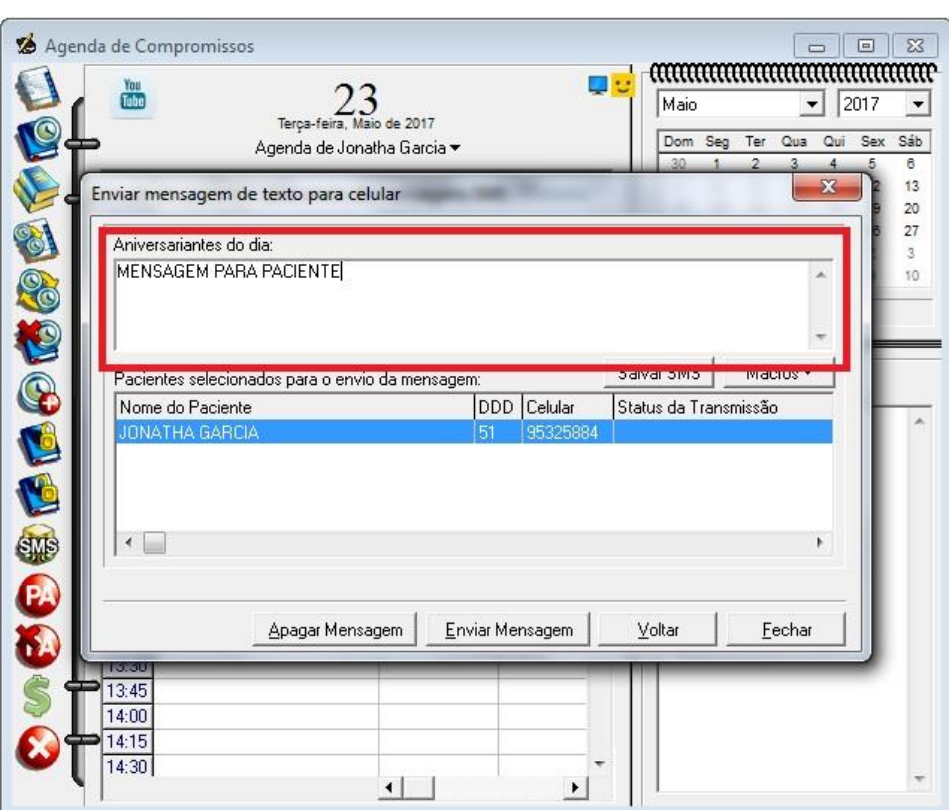

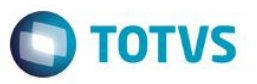

Clique em Enviar Mensagem.

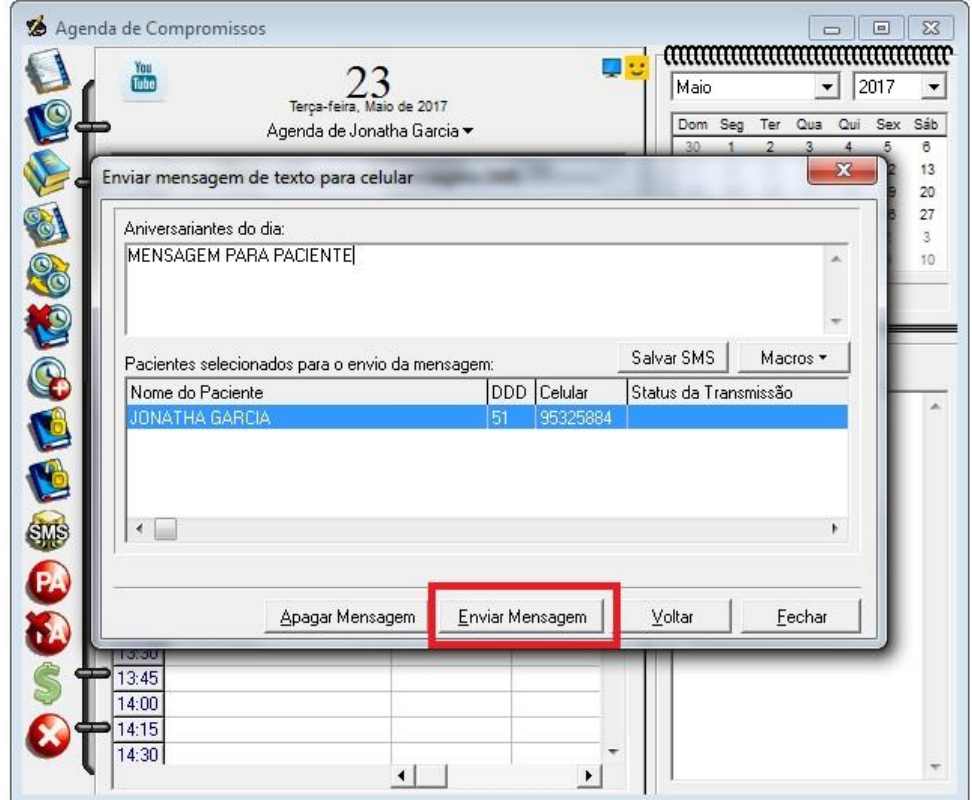

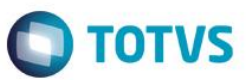

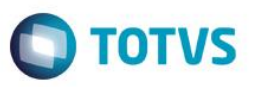

Confirme se o Status da Transmissão esta constando como Transmissão ok.

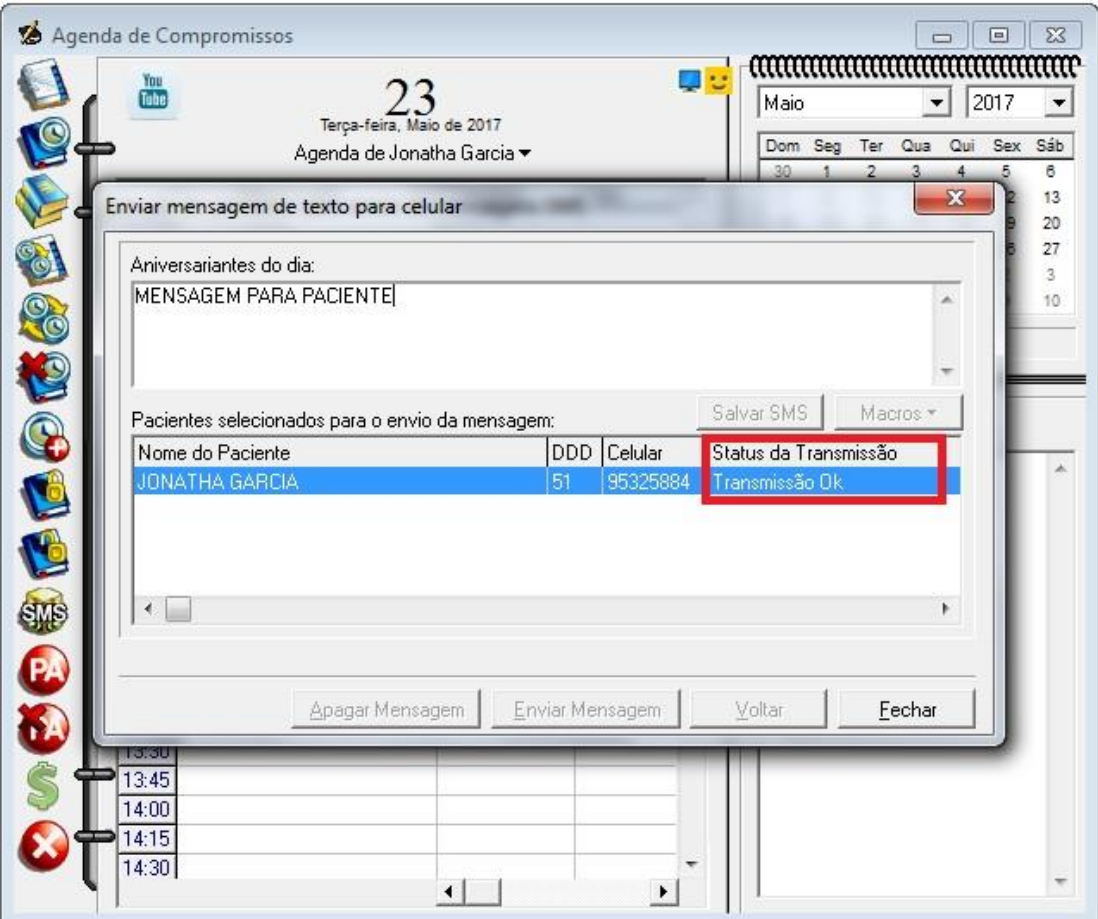